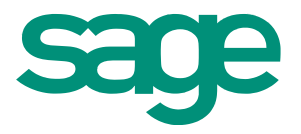

Sage Evolution Version 7 Intelligence Reporting (Formally known as BIC) Release Notes

The software described in this document is protected by copyright, and may not be copied on any medium except as specifically authorized in the license or non-disclosure agreement.

This document is also protected by copyright, and may not be reproduced or transmitted, in whole or in part, by any means, including photocopying, facsimile transmission, or reduction to any electronic medium or machine‐readable form, without the express written consent of Sage Software Inc.

#### © 2014 Sage Software, Inc. All rights reserved.

The Sage Software logo and the Sage Software product and service names mentioned herein are registered trademarks or trademarks of Sage Software, Inc. or its affiliated entities. Adobe and Adobe are registered trademarks of Adobe Systems, Incorporate.

Microsoft, the Microsoft logo, Microsoft, MS, MSDOS, FRx, Microsoft® Excel®, Windows and Windows NT are trademarks of Microsoft Corporation. Other product names are trademarks or registered trademarks of their respective owners.

# **Table of Contents**

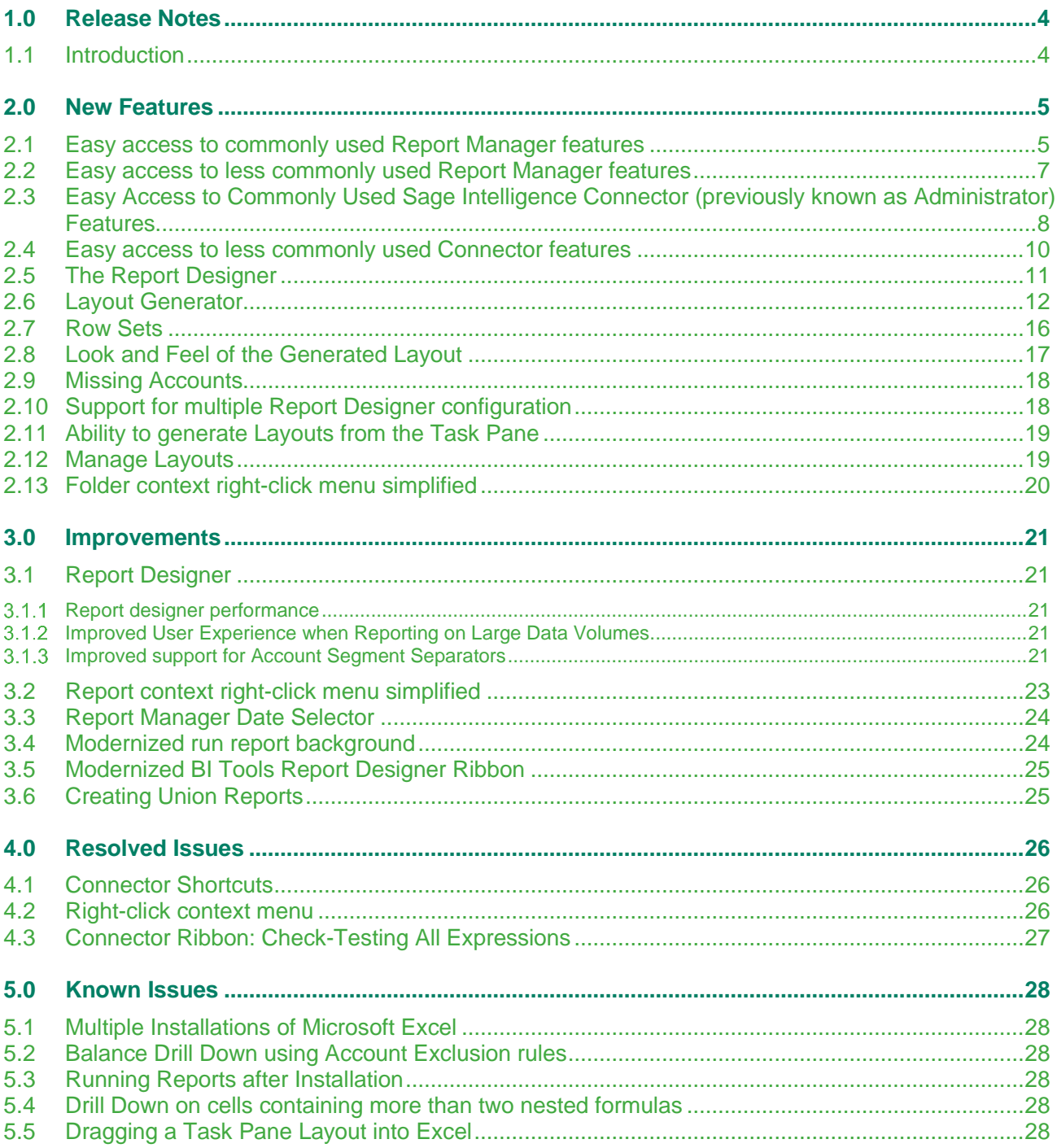

# <span id="page-3-0"></span>1.0 Release Notes

## <span id="page-3-1"></span>**1.1 Introduction**

These release notes contain important information about usability and performance enhancements, including resolved issues in Sage Evolution version 7 Intelligence Reporting (previously known as BIC). The notes within this document highlight the changes made between the release of Sage Evolution version 6.82 BIC (including the Sage Intelligence Excel Genie), and Sage Evolution version 7 Intelligence Reporting. This Intelligence Reporting release incorporates the Sage Intelligence Report Designer Add-In into Intelligence Reporting software and is focused on features which aim to improve the usability and performance of the solution.

# <span id="page-4-0"></span>2.0 New Features

The Sage Intelligence Report Manager module boasts a new Ribbon feature with informative icons and labels for each function, aiding the user in easily identifying and accessing the features that they require.

### <span id="page-4-1"></span>**2.1 Easy access to commonly used Report Manager features**

The Report Manager menu items have been restructured and grouped to enable users to easily identify the features that they wish to utilize. Commonly used menu items are now accessible from the Home and Help tabs. All existing functionality and business logic remain the same, as in Sage Evolution 6.82 Intelligence Reporting.

The Home tab contains further logical grouping of features, including Action functions and Report functions.

**Location:** Report Manager > Home

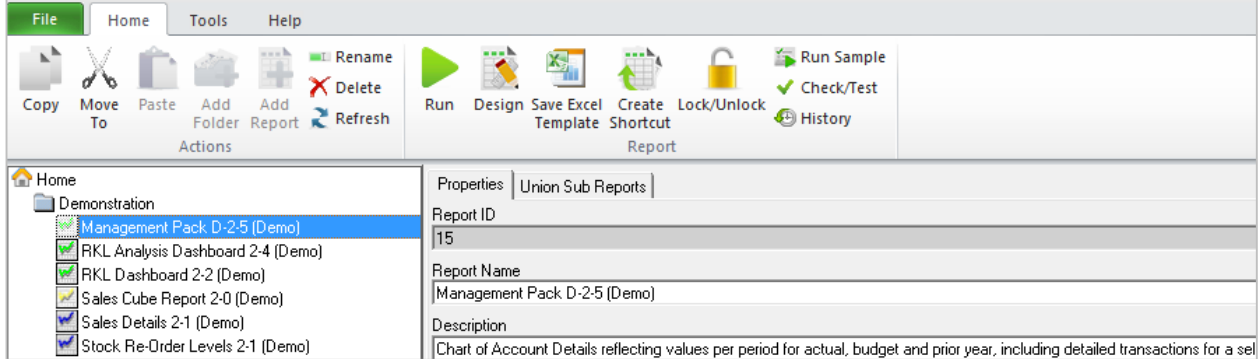

The 'Actions' grouping contains functions that allow the user to manage reports within the Report Manager module and include the following existing Report Manager features:

- Copy
- Paste
- Move To
- Add Folder
- Add Report
- Rename
- Delete
- Refresh

The Report grouping has functions that allow users to perform operations on reports within the Report Manager module and includes the following existing features:

- Run
- Run Sample
- Lock/Unlock Report
- Desian
- Save Excel Template
- Check/Test
- Create Shortcut
- **History**

All icons on the Home tab ribbon are visible in windowed mode.

# **Location:** Report Manager > Home

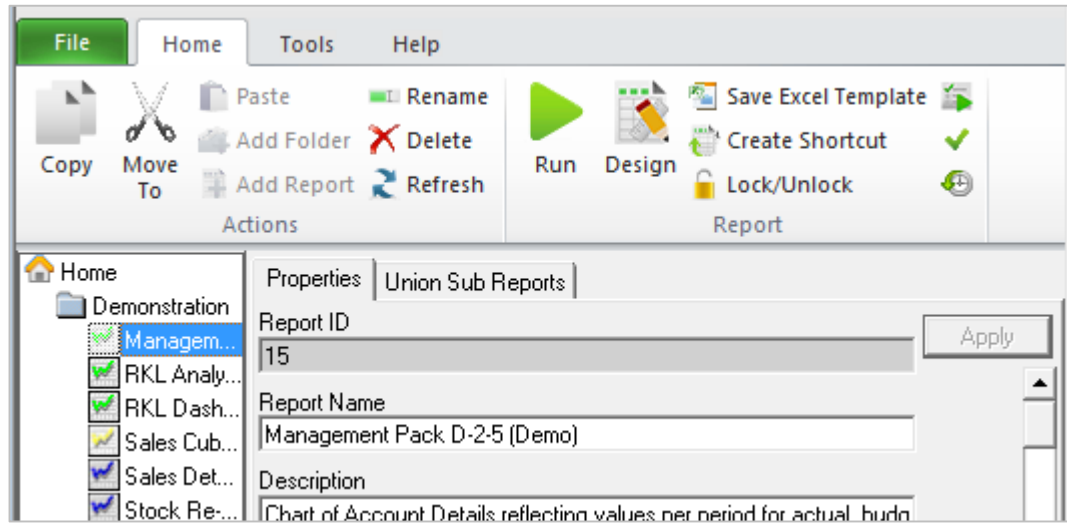

The Help tab contains features from the existing help drop-down menu, which are aimed at assisting the user by directing them to the help file and online communities, and providing information on the product:

- View Help
- Website
- Online Academy
- Knowledge Base
- About

## **Location:** Report Manager > Help

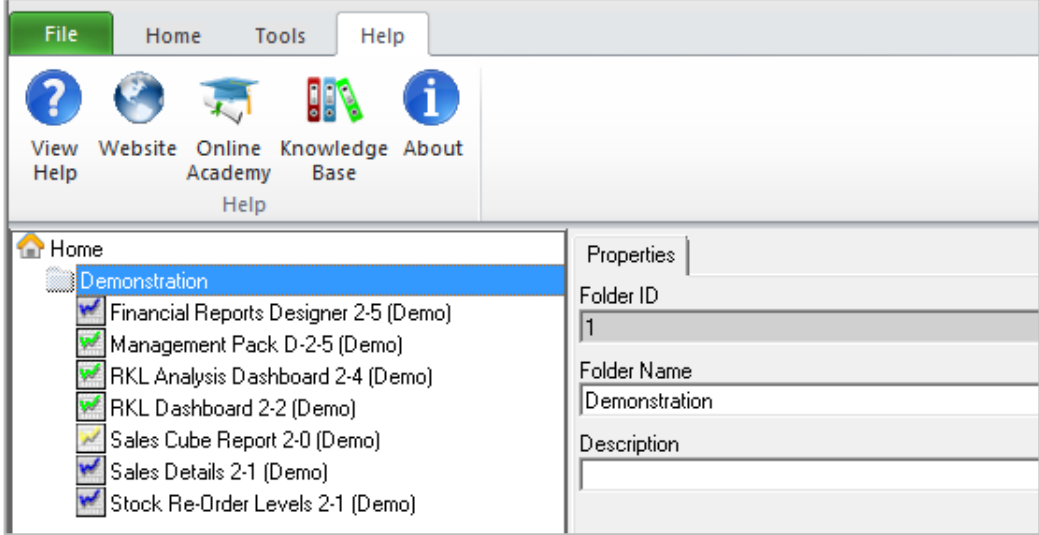

### <span id="page-6-0"></span>**2.2 Easy access to less commonly used Report Manager features**

The Report Manager's less commonly used menu items are now accessible from the File and Tools tabs.

The File tab has been visually aligned to a more familiar interface for a File menu item, and contains further logical grouping of existing features, including Configure Internet Connection and Metadata Options. Metadata Options allows the user to backup Metadata and Templates, as well as compacting their Metadata to improve performance.

#### **Location:** Report Manager > File

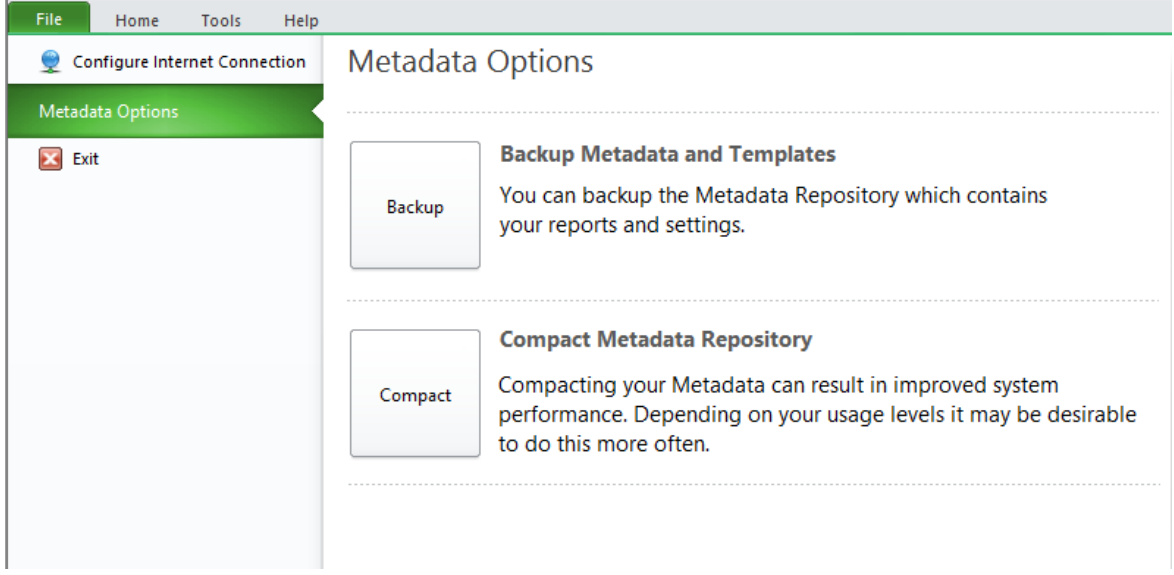

The Tools tab contains logical grouping of features, including Report functions and System functions. All icons on the Tools tab ribbon are visible in windowed mode.

# **Location:** Report Manager > Tools

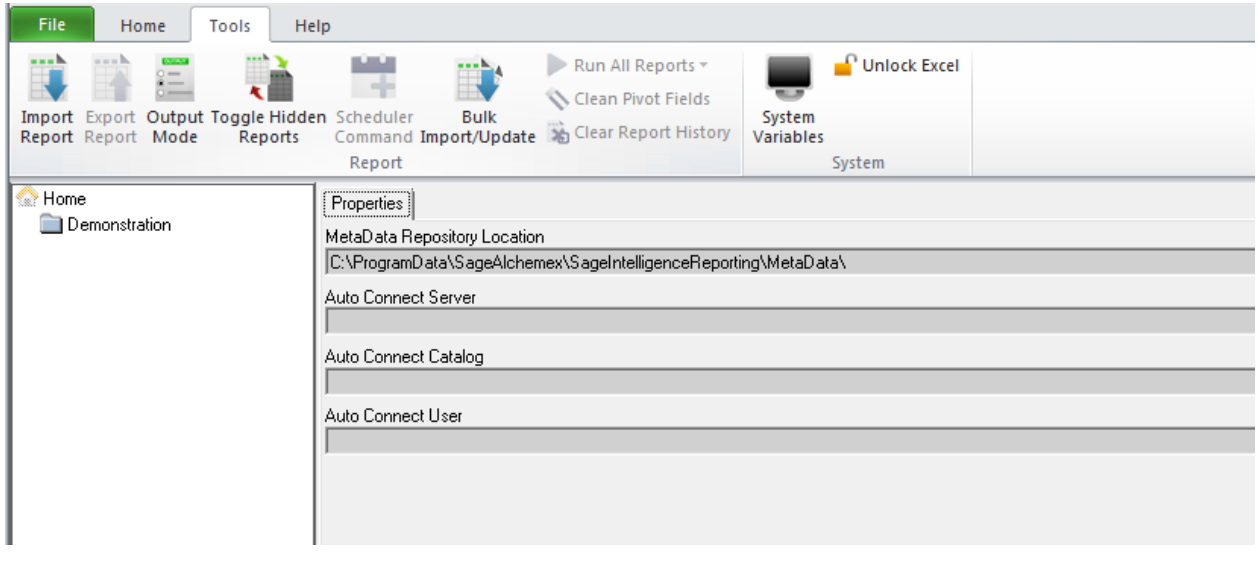

The Report functions grouping on the Tools tab includes the following existing Report Manager features which allow the user to perform more advanced management functions in the Report Manager:

- Import Report
- Export Report
- Output Mode
- Toggle Hidden Reports, previously labeled as Show/Hide Hidden reports
- Scheduler Command
- Bulk Import/Update
- Run All Reports, previously labeled as Run Report Batch
- Clean Pivot fields
- Clear Report History, previously labeled as Purge Instance History

The System functions grouping on the Tools tab allows users to view System Variables as well as unlock Microsoft® Excel®.

## <span id="page-7-0"></span>**2.3 Easy Access to Commonly Used Sage Intelligence Connector (previously known as Administrator) Features**

The Connector module boasts a new Ribbon feature with informative icons and labels for each feature promoting ease of use.

Connector Menu items have been restructured and grouped to allow users to more easily identify the features they wish to use. The more commonly used menu items are now accessible from the File, Home and Help tabs.

## **Location: Connector > Home**

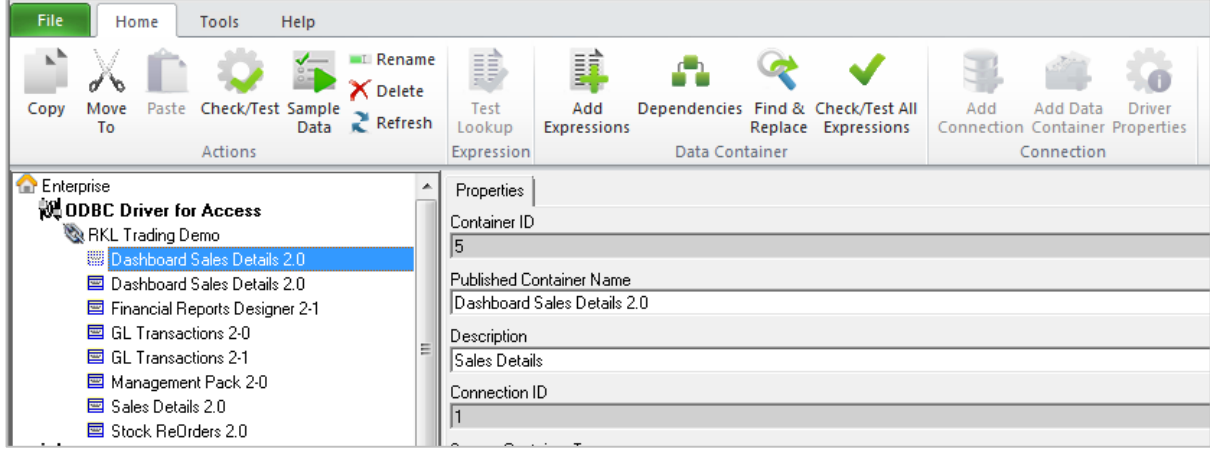

The Connector File tab has been visually aligned to a more familiar interface for a File menu and contains logical grouping of existing features including Configure Internet Connection and Metadata Options. Metadata Options allows the user to Backup Metadata and Templates, as well as compacting their Metadata to improve performance.

# **Location:** Connector > File

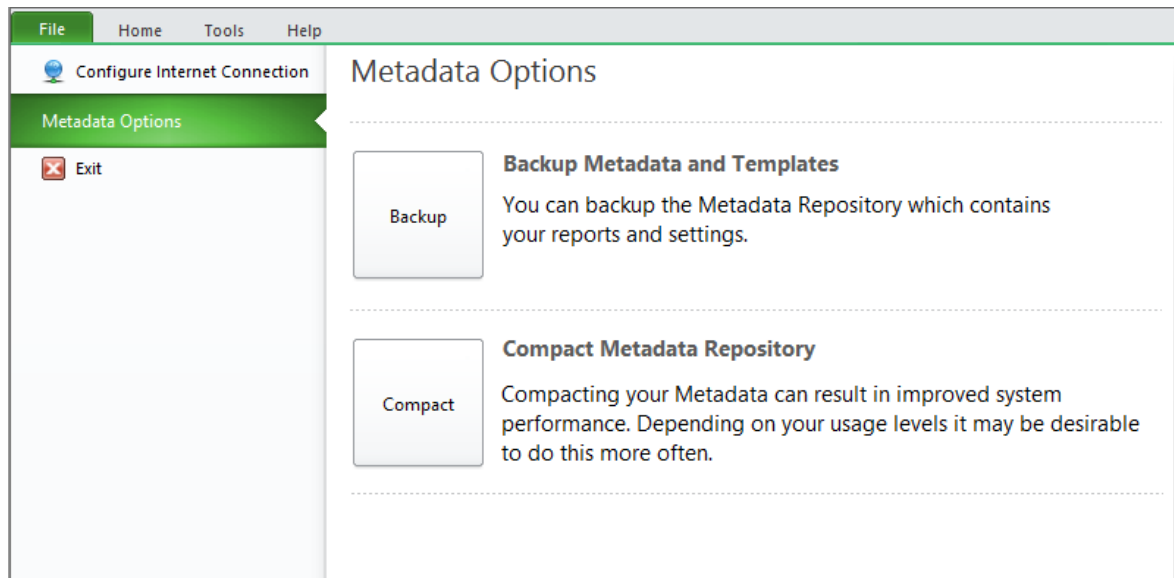

The Connector Home tab contains logical grouping of features, including Action functions, Expression functions, Data Container functions and Connection functions. All icons on the Home tab ribbon are visible in windowed mode.

Action function grouping includes basic container and expression management features allowing for the ability to:

- Copy
- Sample Data
- Move To
- Rename
- Paste
- **Delete**
- Check/Test
- Refresh

Expression function grouping includes the ability to perform a test lookup for Expressions.

Data Container function grouping allows users to modify a container's expressions and includes the following existing Connector features:

- Add Expressions
- Dependencies
- Find and Replace
- Check/Test All Expressions

Connection function grouping enables modification of drivers and connections and includes the following existing features:

- Add Connection
- Add Data Container
- Driver Properties

The Connector Help tab aims to provide the user with informative resources which will guide the utilization and promote the understanding of the software. It contains features from the existing help drop-down menu:

- View Help
- Website
- Online Academy
- Knowledge Base
- About

### **Location:** Connector > Help

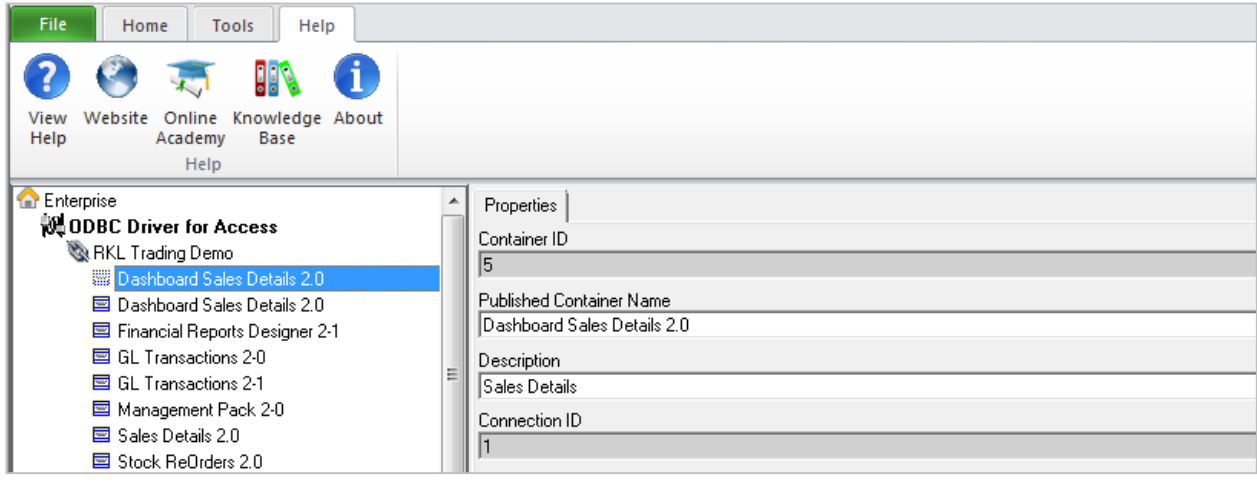

## <span id="page-9-0"></span>**2.4 Easy access to less commonly used Connector features**

The Connector's less commonly used features are now accessible from the Tools tab in the new Connector Ribbon menu. All icons on the Tools tab ribbon menu are visible in windowed mode. The Tools tab contains logical grouping of features, including Report functions and System functions which facilitate more advanced management within the Connector Module.

### **Location:** Connector > Tools

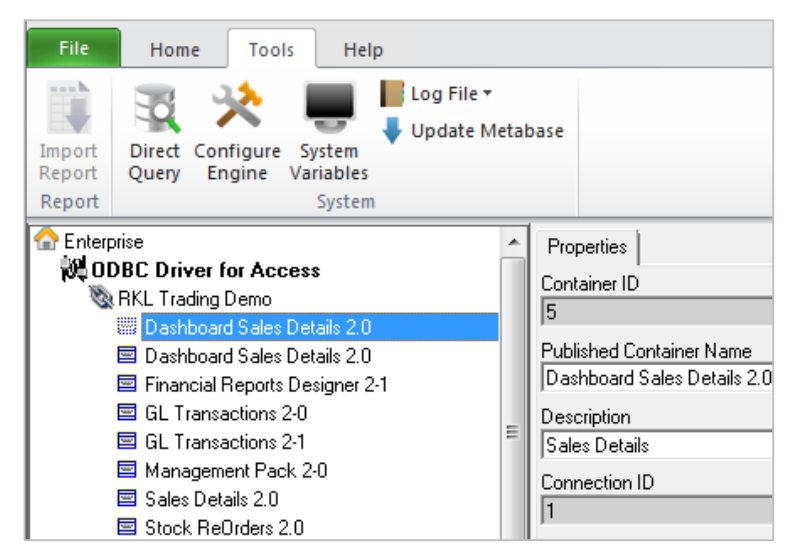

Report feature grouping contains the existing Import Report feature.

The System feature grouping includes the following existing Connector features:

- Direct Query, previously labelled Direct Query Tool
- Configure Engine, previously labelled Configure Output Engine
- System Variables
- Log File drop-down with options Open and Delete.
- Update Metabase

# <span id="page-10-0"></span>**2.5 The Report Designer**

The Report Designer has replaced the functionality of the BIC Excel Genie. The Report Designer boasts a fresh User Interface to compliment the powerful generation engine utilizing the Report Designer Add-In In-Memory technology allowing for improved performance and usability.

Users have two methods of creating financial reports using the Report Designer:

- For intermediate Excel users the **Task Pane** is a 100% excel experience and offers maximum control and flexibility over report layouts
- For novice Excel users the **Layout Generator** is easy to use and automates the design of reports layouts quickly and accurately.

#### Task Pane

The new Report Designer has incorporated the Report Designer Add-In Task Pane as an option for intermediate Excel users. Users are able to use the Task Pane to access Chart of Account information and return balances from their General Ledger.

**Location:** Report Manager > Report Designer > Run

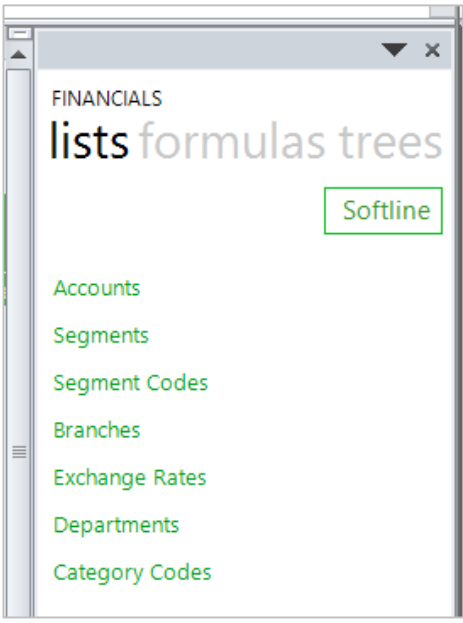

## <span id="page-11-0"></span>**2.6 Layout Generator**

The Layout Generator has undergone changes to the user interface to improve usability. Enhancements have been made to the generation engine allowing the Layout Generator to run from the In-Memory Database resulting in improved performance. The Layout Generator creates layouts using formulas that are accessible from the Task Pane empowering users to easily and dynamically update and modify their layouts once generated into Excel.

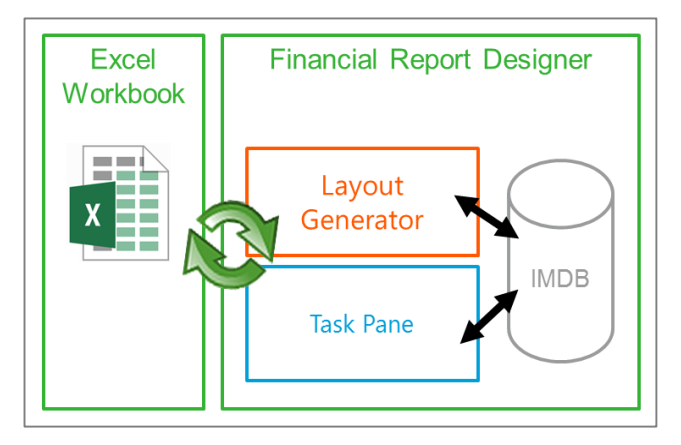

Users will be able to create and edit their layouts in the Layout Design tab. In order to create a layout, users will need to configure the following areas:

**Layout Options** allows users to specify filters which will apply to the entire layout once generated into Excel. Reporting Tree Unit is now included as a layout option.

**Location:** Report Manager > Report Designer > Run > BI Tools > Quick Edit > Balance Sheet > Layout **Options** 

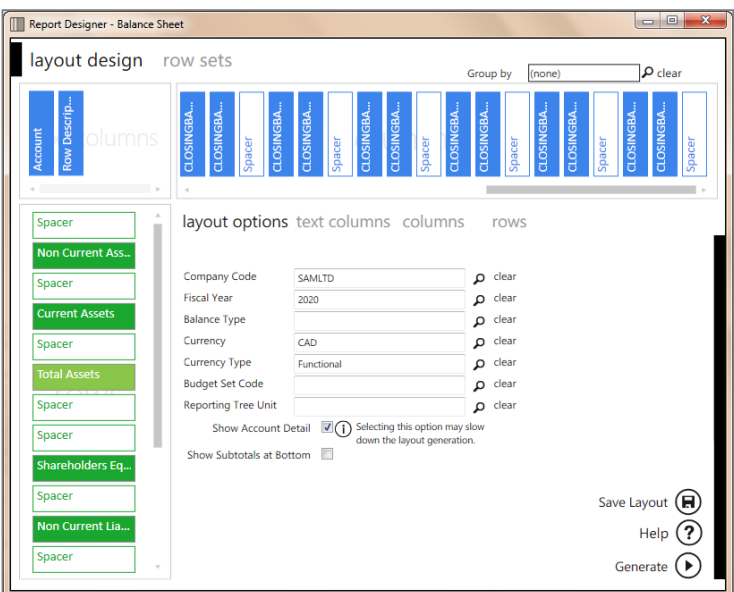

**Text Columns** tab provides users with a predefined set of descriptive columns to add to the layout design.

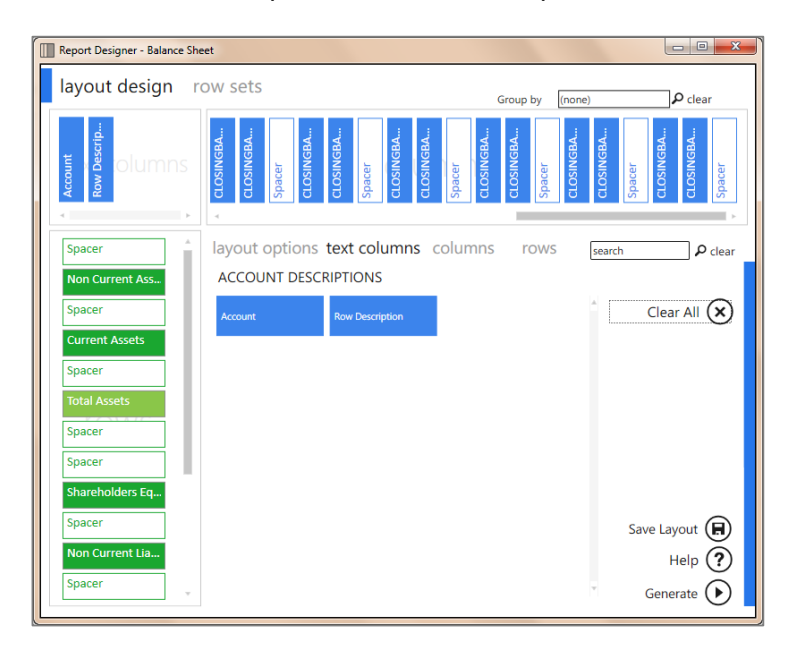

**Columns** provides users with pre-defined columns based on formulas to add to the layout design, in order to return balances from the General Ledger.

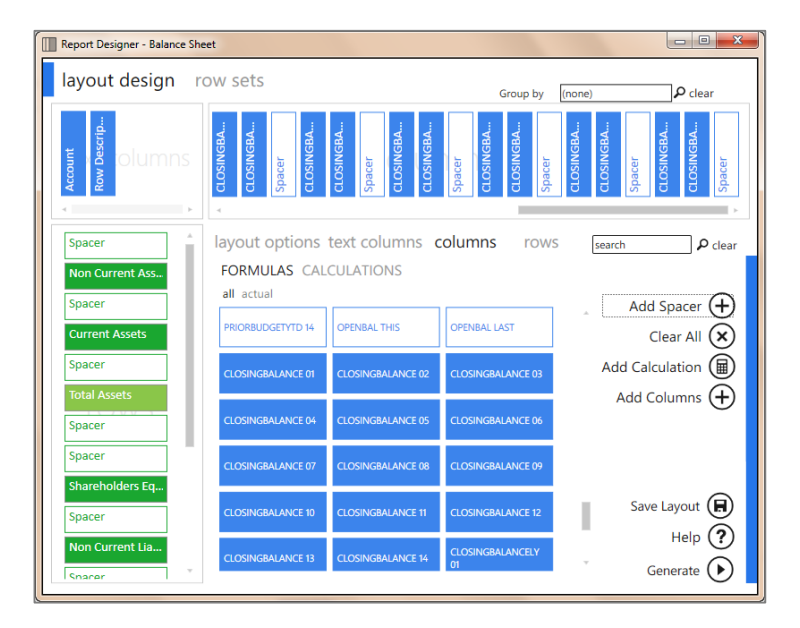

Rows provide users to select their customized rows from the selected row set.

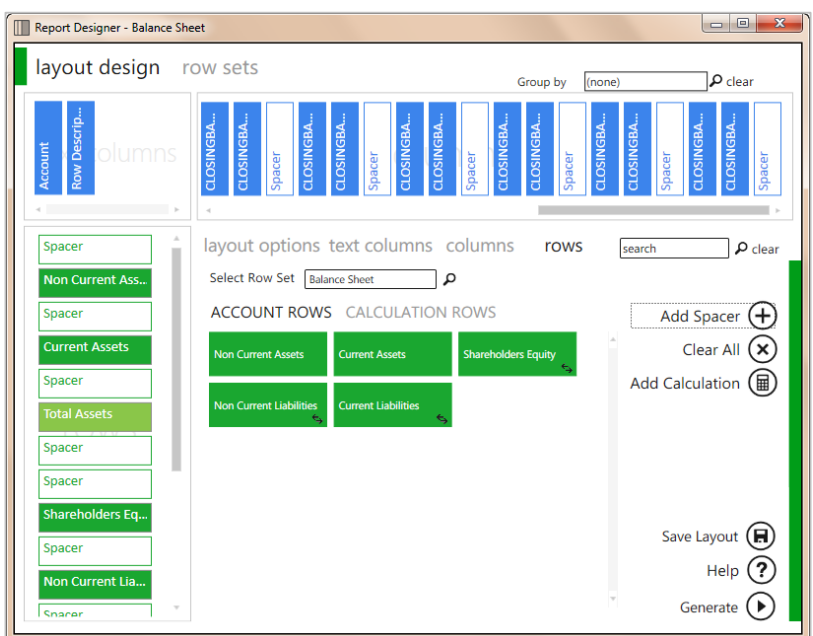

Users can create calculated items using the Calculator which has replaced the Formula Builder.

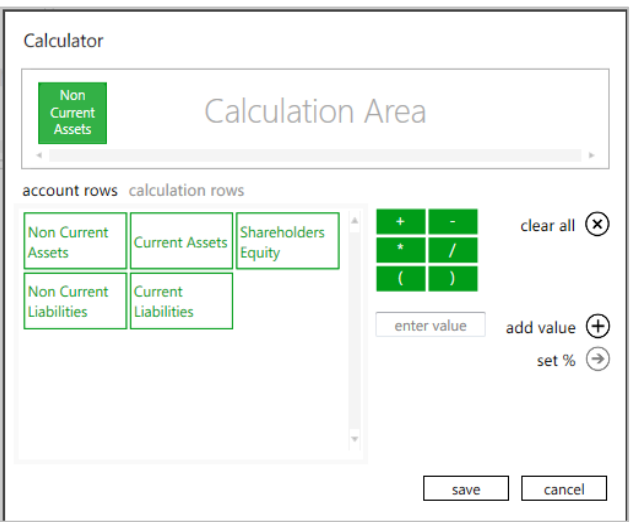

Commonly used layout design functions have been grouped together to improve usability by simplifying usage patterns. The common functions also include the ability to save the Layout Design.

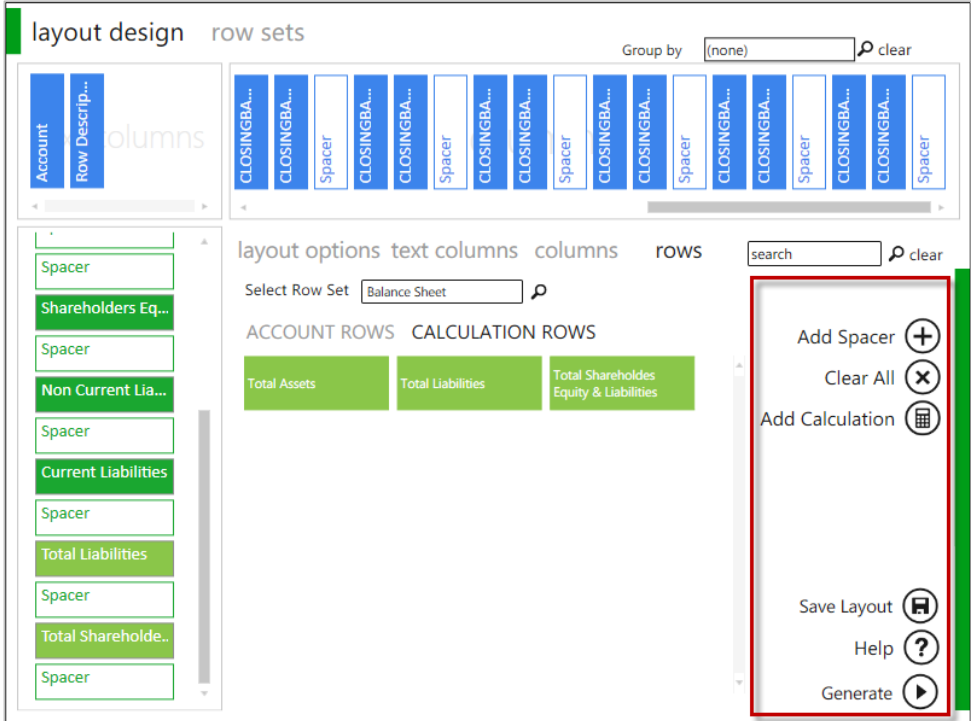

### <span id="page-15-0"></span>**2.7 Row Sets**

Rows sets allow the ability to create rules based on Account (GL account number) or GL Category Code.

Row Sets allow users to define customized rows based on rules. The row set is reusable across all layouts in the report and is centrally managed, reducing the time spent customizing and editing rows in reports. A rule preview is available to ensure that the rules return the correct accounts. Once a row set has been defined, users can select to use the row set within their layout design.

Users are able to perform the following actions when managing a row set:

- Add Adds a new row set
- $\bullet$  Fdit Fdits the selected row set
- Rename Allows users to rename the selected row set
- Copy Allows users to make a copy of the selected row set
- Delete Deletes the selected row set

**Location:** Report Manager > Report Designer > Run > BI Tools > Quick Edit > Balance Sheet > Row Sets

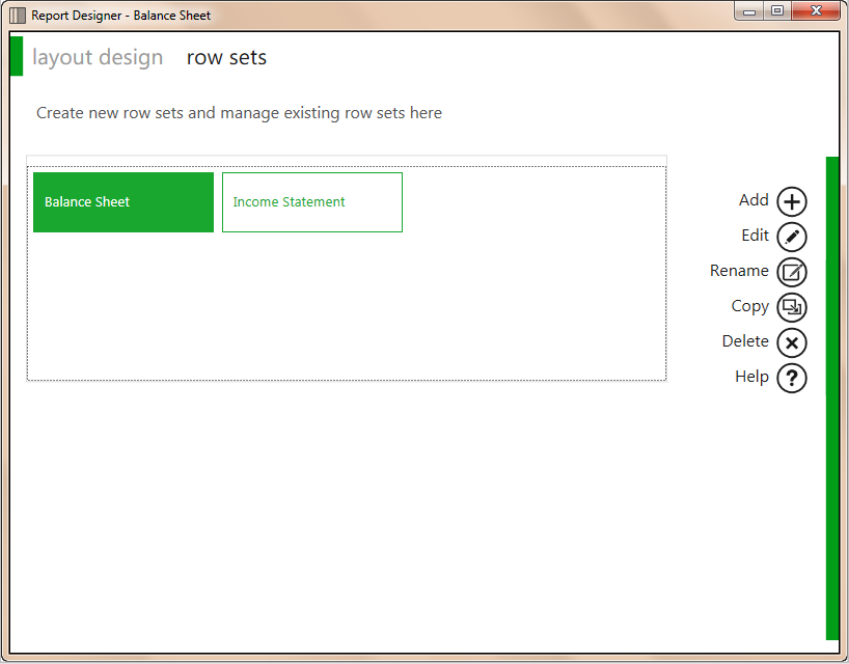

Users are able to perform the following functions within the row set editor:

- $\bullet$  Insert Inserts a new row below the active row
- Clear Clears the currently selected row
- Save Saves the row set
- Help Opens the Sage Intelligence Help File

**Location:** Report Manager > Report Designer > Run > BI Tools > Quick Edit > Balance Sheet > Row Sets

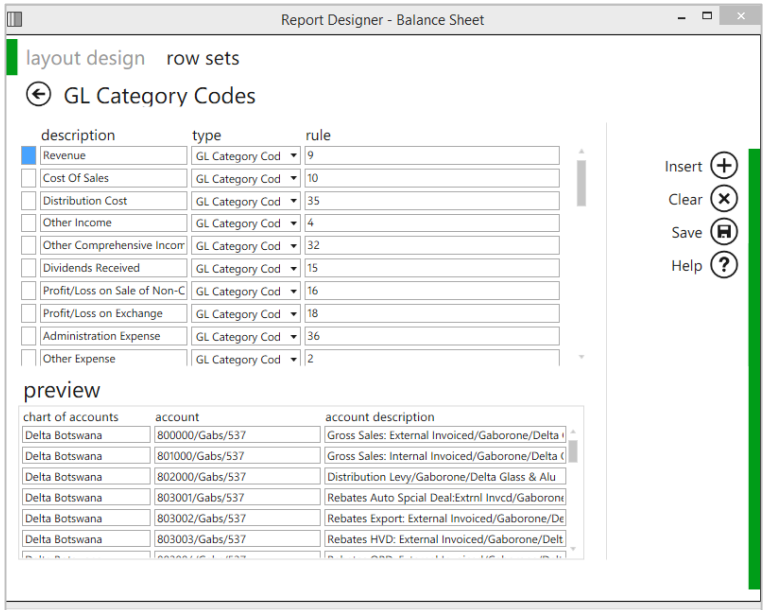

# <span id="page-16-0"></span>**2.8 Look and Feel of the Generated Layout**

The look and feel of the layouts generated by the Layout Generator tool has been updated to a more modern and simplistic style.

**Location:** Report Manager > Report Designer > Run > task pane > "Selected layout"

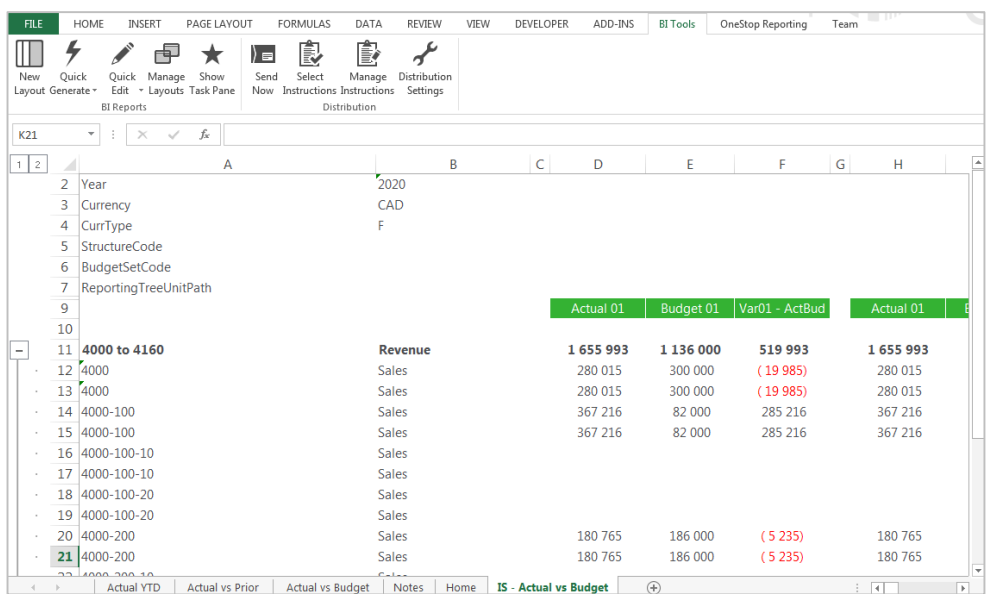

### <span id="page-17-0"></span>**2.9 Missing Accounts**

Sage Intelligence Reporting has introduced a new feature which allows you to view the accounts that are missing from your entire report or from the current layout compared to the accounts that exist in the general ledger which has been retrieved by the In-Memory database.

**Location:** Report Manager > Report Designer > Run > task pane > tools

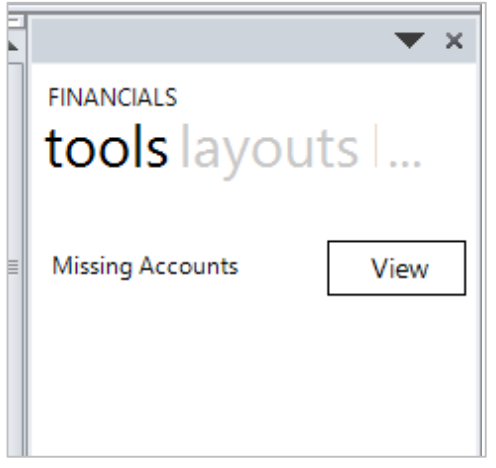

Clicking the dropdown will show the available options to view missing accounts.

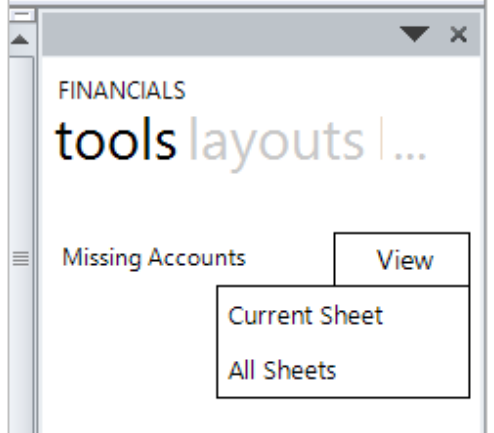

Once a selection has been made, a message will appear keeping the user informed as to whether missing accounts where found, or if there are no accounts missing.

#### <span id="page-17-1"></span>**2.10 Support for multiple Report Designer configuration**

The Report Designer now has the ability to function with multiple versions of the same ERP/Accounting system configuration as well as multiple configurations for different ERPs or accounting systems in the same environment.

This will improve the users upgrade experience as it will enable them to use all of their pre-existing report designer reports without any issues after upgrading to the latest version to take advantage of the new features and enhancements.

It will also benefit Business Partners who run different versions of Intelligence Reporting on the same environment who will now be able to switch between different report designer workbooks without experiencing any issues.

## <span id="page-18-0"></span>**2.11 Ability to generate Layouts from the Task Pane**

Users are now able to generate layouts from the Task Pane by simply dragging the layout into a blank sheet in Excel. This provides an out the box reporting experience.

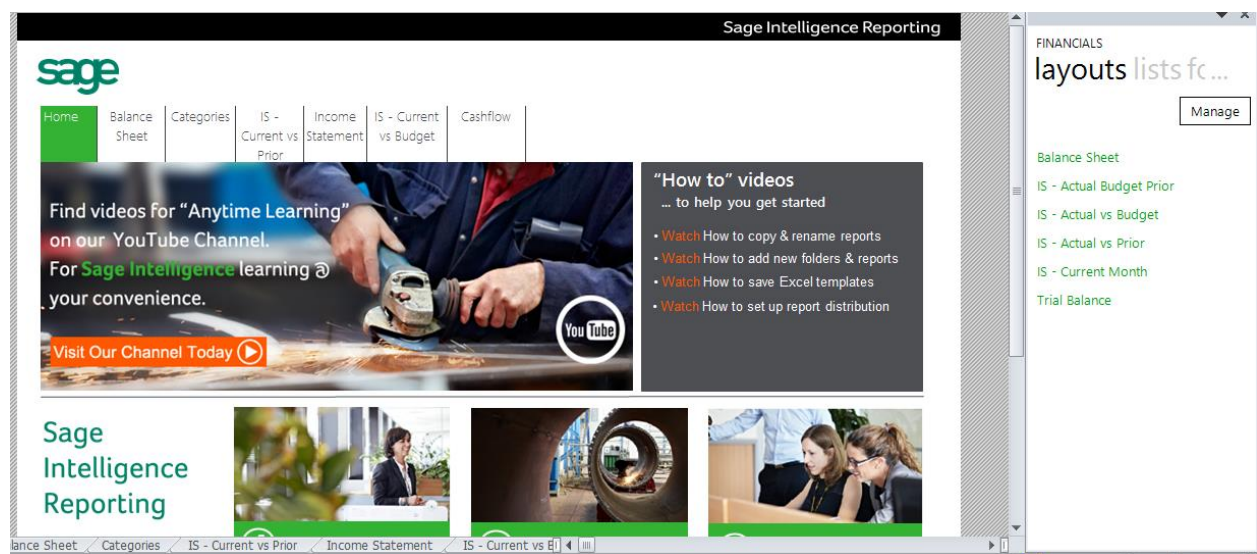

**Location:** Report Manager > Report Designer > Run > task pane > "Selected Report"

Users are not required to perform any additional setup or mapping of accounts prior to running their predefined financial layouts from either the Task Pane or the Layout Generator as the Row Set feature has been enhanced to allow rows based on fixed account categories that have been set up in their ERP or Accounting system.

<span id="page-18-1"></span>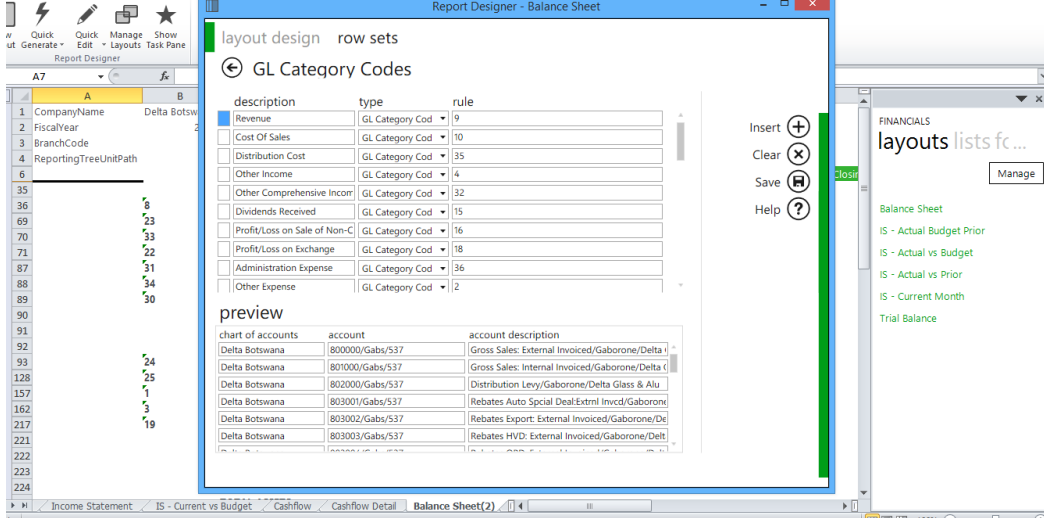

**Location:** Report Manager > Report Designer > Run > BI tools > Quick Edit > Rowsets

Users are now able to launch the Manage Layouts screen from the Task Pane. This allows users the opportunity to customise layouts to their specifications directly from the task pane.

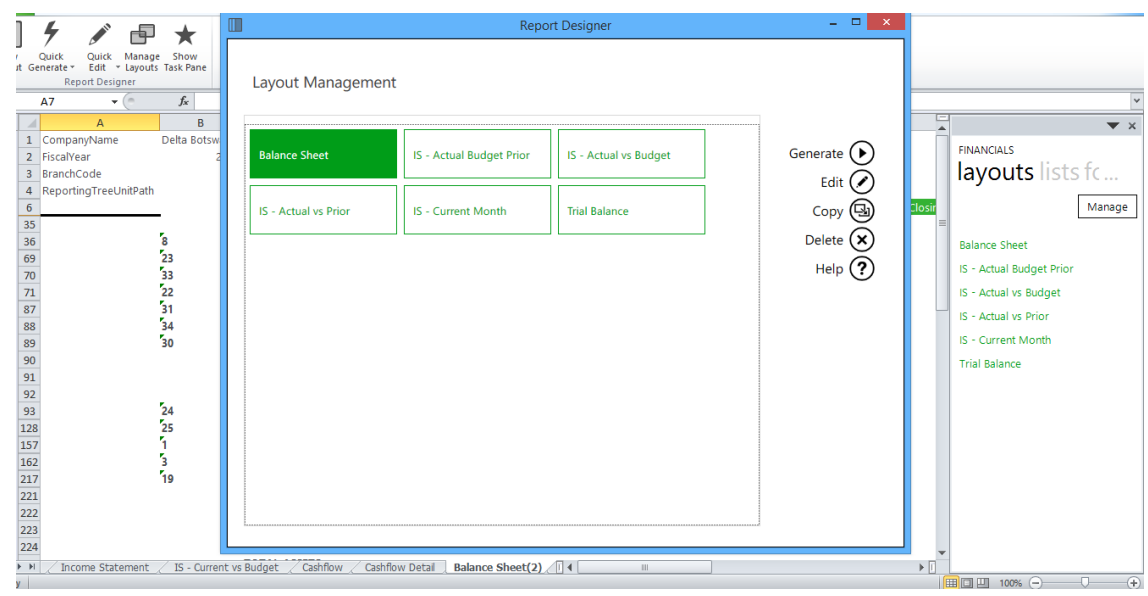

**Location:** Report Manager > Report Designer > Run > task pane > Layouts > Manage

# <span id="page-19-0"></span>**2.13 Folder context right-click menu simplified**

The right-click menus in the Report Manager have been simplified to provide the user with a more concise list of options as well as option labels that are more informative.

The right-click options "Run Report Batch", "Run Report Batch (Mode 2)", "Properties" and "Refresh" on the folder context right-click menu have been removed to help simplify the list of relevant options available. The "Refresh" feature is still accessible in the Report Manager ribbon via the Home tab and "Run Report Batch" and "Run Report Batch (Mode 2)" are available under the retitled 'Run All Reports' option under the Tools ribbon tab.

**Location:** Report Manager > Home > Right-click any folder

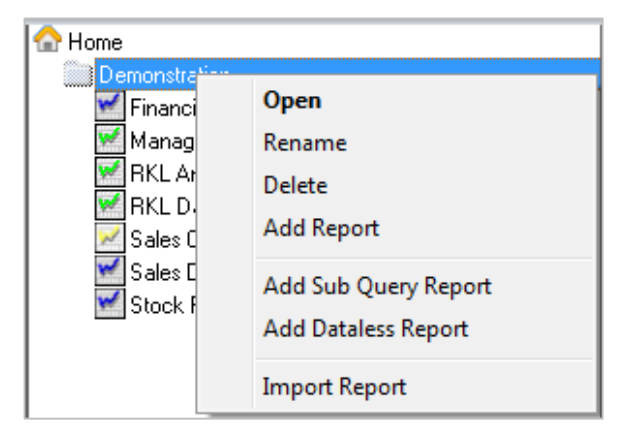

# <span id="page-20-0"></span>3.0 Improvements

## <span id="page-20-1"></span>**3.1 Report Designer**

### <span id="page-20-2"></span>**3.1.1 Report designer performance**

Sage Intelligence Reporting has an enhanced Report Designer module with the ability to transpose data when loading the data from the Excel source sheets into the In-Memory Database. As a result the container queries which underlie the Report Designer reports are greatly simplified for ERP's with column-based General Ledger database structures. This greatly improves the performance of running out the report into Excel.

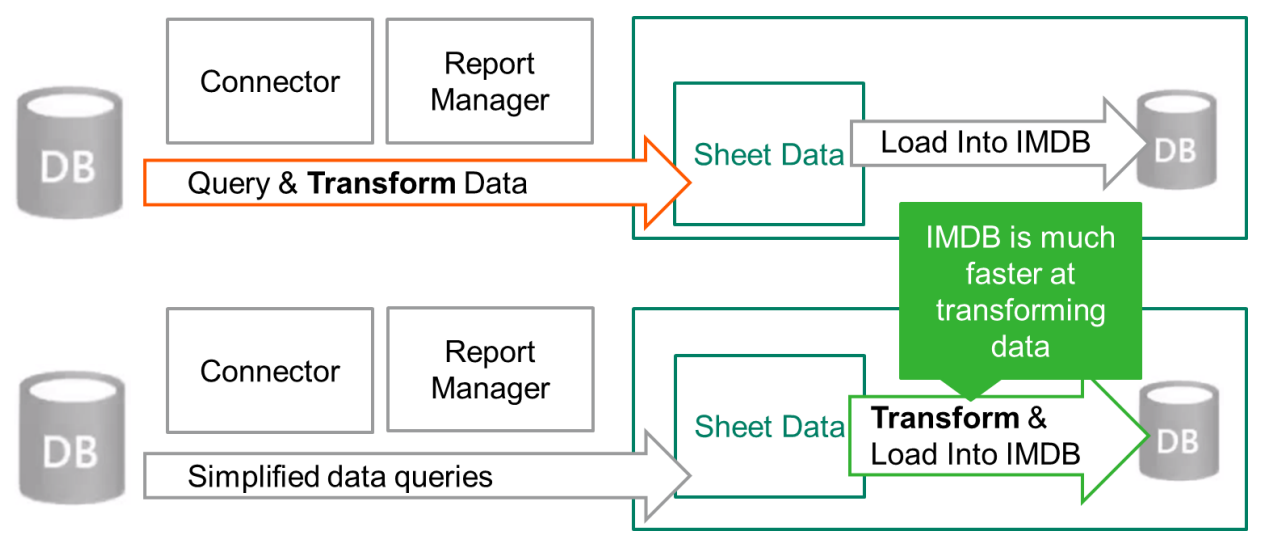

## <span id="page-20-3"></span>**Improved User Experience when Reporting on Large Data Volumes**

The Report Designer uses In-Memory caching to ensure high performance when designing financial layouts in Excel. In-memory caching makes use of the available RAM and when reporting on large data volumes the resulting RAM usage can be high. The Report Designer has been enhanced to actively monitor the RAM usage of the In-Memory Database to ensure that it never exceeds a level which will result in Excel becoming unresponsive or running out of Memory. This is particularly beneficial when working with large data volumes and ensures that the experience of designing excel-based financial reports based on such data is greatly improved.

## <span id="page-20-4"></span>**Improved support for Account Segment Separators**

Some ERPs which have segmented General Ledgers support a variety of account segment separators. This means that their account numbers may look as follows:

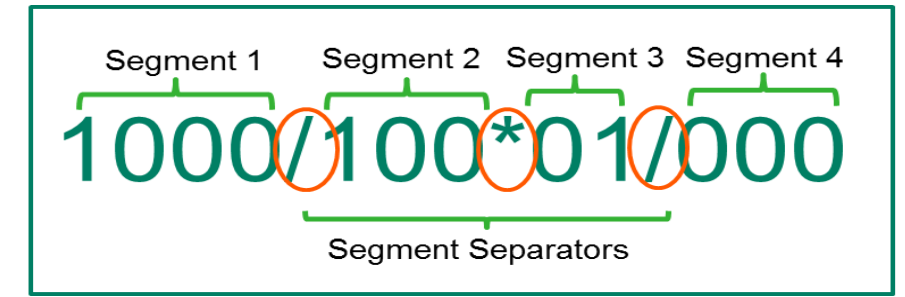

The Report Designer has been extended to support the following account segment separators allowing for a more consistent experience when reporting in Excel.

- $\bullet$  (Dash)
- $\bullet$  / (Slash)
- $\bullet \quad \setminus$  (Backslash)
- . (Full stop)
- $\bullet$  # (Number sign)
- % (Percentage)
- $\sqrt{$ Caret)
- & (Ampersand)
- $\bullet$  : (Colon)
- $\bullet \quad$  < (Greater than)
- $\bullet$  > (Less than)
- \* (Asterisk)

# <span id="page-22-0"></span>**3.2 Report context right-click menu simplified**

The right-click options "Run Sample" and "Refresh" on the report context right-click menu have been removed and are now accessible in the Report Manager Ribbon via the Home tab.

The labels 'Create and Link Template' and 'Purge Instance History' have been replaced by less technical and therefore more easily understandable labels of 'Save Excel Template' and 'Clear Report History' respectively.

**Location:** Report manager > Home > Right-click any folder

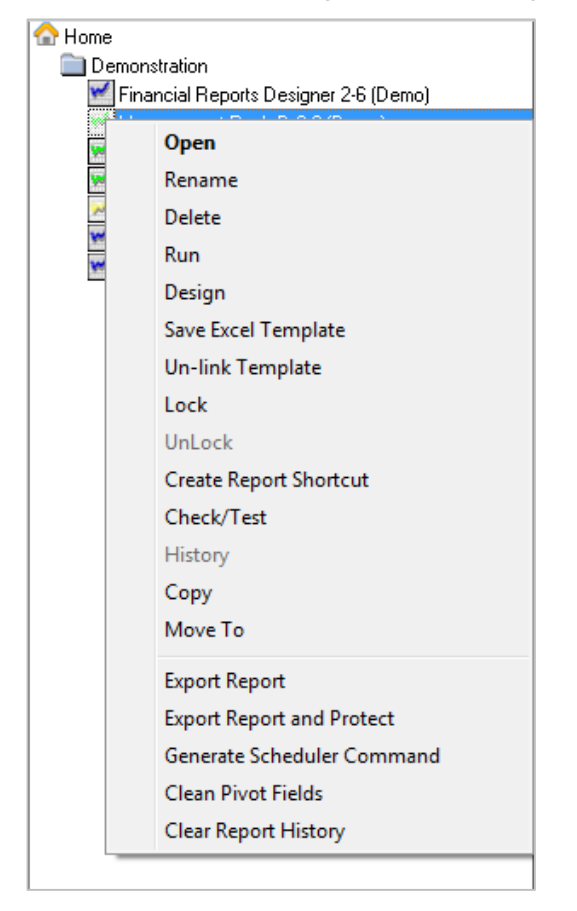

# <span id="page-23-0"></span>**3.3 Report Manager Date Selector**

The Report Manager Date Selector has an improved look and feel.

**Location:** Report Manager > Home > Select folder > Select report > Run

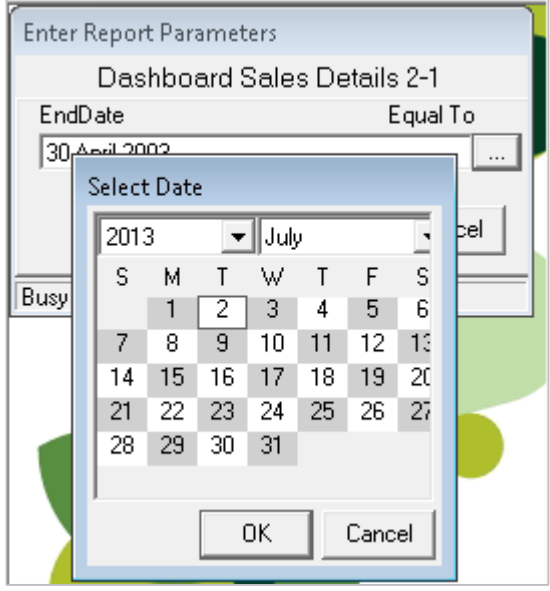

# <span id="page-23-1"></span>**3.4 Modernized run report background**

The background of the run report menu has been updated to reflect the modern theme that has been applied to the reports.

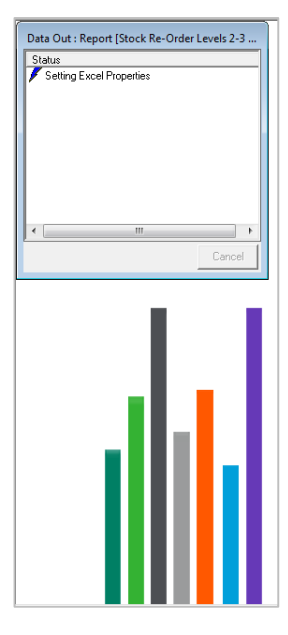

## <span id="page-24-0"></span>**3.5 Modernized BI Tools Report Designer Ribbon**

The BI Tools Ribbon has been updated to include new modern icons to improve the consistency and familiarity with Microsoft Office. The Reporting Trees are no longer available from the Ribbon and are accessible from the Report Designer Task Pane. The Mapping Tool and What-if Analyzer features no longer apply to the Report Designer and are therefore no longer displayed on the BI tools ribbon.

**Location:** Report Manager > Designer > Select Designer Report (Applicable to integrated versions of the software only) > Run

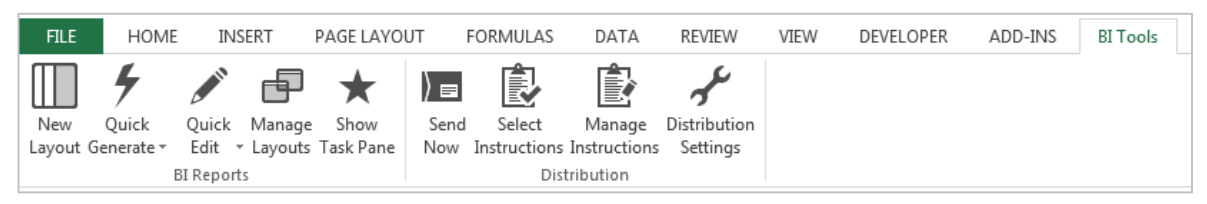

# <span id="page-24-1"></span>**3.6 Creating Union Reports**

The Report ID has been introduced to the user interface aiding users in creating union reports by allowing users to easily and accurately identifying the sub reports used to create Union Reports.

**Location:** Report Manager > Select Folder > Add Report > Union Report > Enter Name

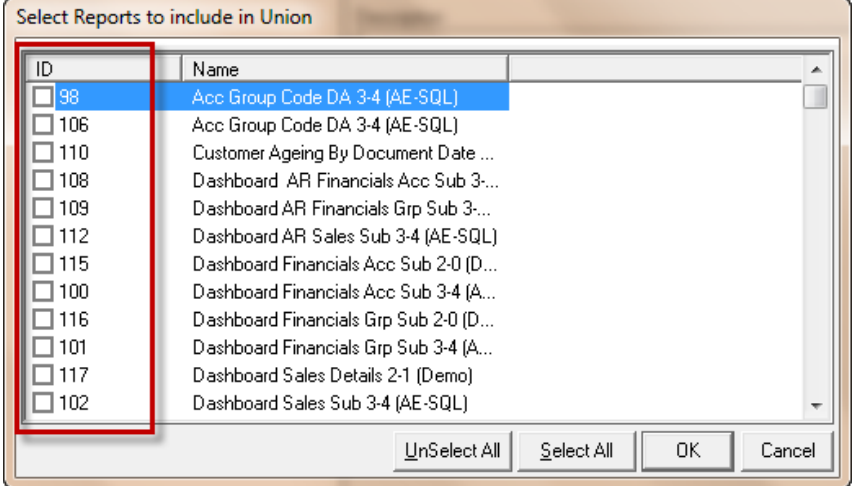

# <span id="page-25-0"></span>4.0 Resolved Issues

## <span id="page-25-1"></span>**4.1 Connector Shortcuts**

The following keyboard shortcuts resulted in an error and are now supported in the Connector module:

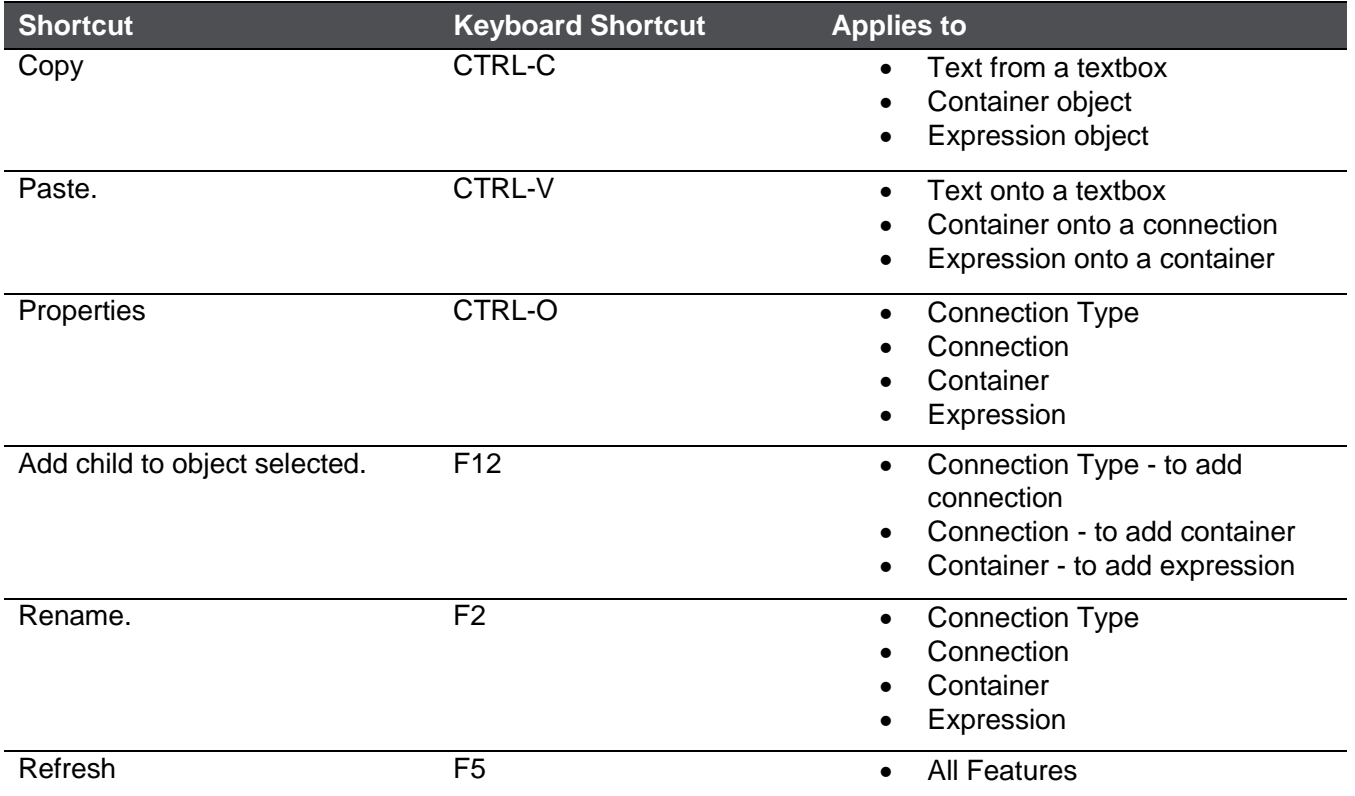

## <span id="page-25-2"></span>**4.2 Right-click context menu**

The following right-click options in the Report Manager resulted in unexpected behavior as a result of the simplified right-click context menu. This issue has been resolved.

**Location:** Report Manager > Add Sub Query Report **Location:** Report Manager > Add Dataless Report

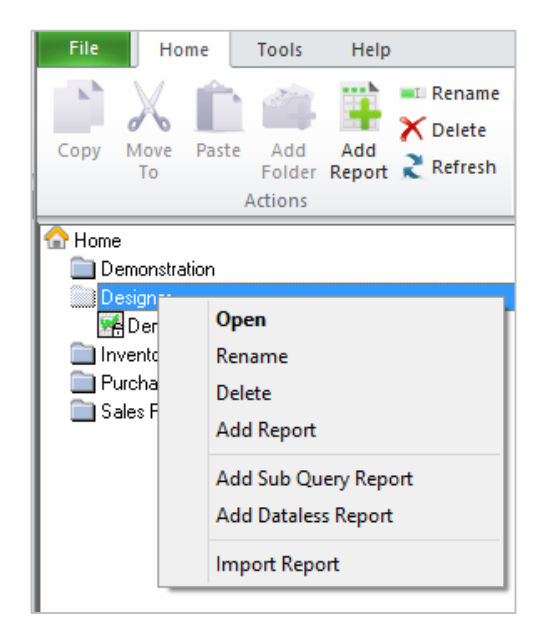

# <span id="page-26-0"></span>**4.3 Connector Ribbon: Check-Testing All Expressions**

The option to Check/Test All Expressions under the Home tab in the Connector module now performs a check/test operation on all expressions associated with the selected container and not only on the selected container.

**Location:** Connector > Home Tab > Check/Test All Expressions

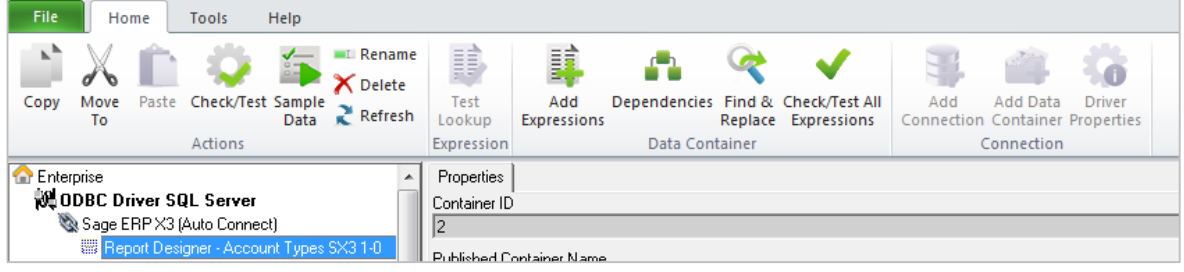

# <span id="page-27-0"></span>5.0 Known Issues

## <span id="page-27-1"></span>**5.1 Multiple Installations of Microsoft Excel**

Users may experience an issue with the loading of the Report Designer Task Pane Excel Add-in when earlier versions of Excel are installed after later versions of Excel, on the same machine. Users will be able to load the add-in manually. For more information how to manually load the add-in please refer to the Sage Intelligence Knowledge Base article ["Report Designer Task Pane Missing or Closed"](http://kb.sageintelligence.com/index.php?title=Report_Designer_Task_Pane_Missing_or_Closed).

### <span id="page-27-2"></span>**5.2 Balance Drill Down using Account Exclusion rules**

In certain instances where users have made use of an exclusion in their account and row set rules, for example accounts 1000 TO 2000 – 1090 where account 1090 is the exclusion account, the drill down to balance will not omit the exclusion account(s) and will therefore display the exclusion account(s) along with the associated balance amount(s).

### <span id="page-27-3"></span>**5.3 Running Reports after Installation**

Users who have not installed the software must launch Excel before running any report in the Designer folder, in Report Viewer or Report Manager.

#### <span id="page-27-4"></span>**5.4 Drill Down on cells containing more than two nested formulas**

Users will receive a "Drill Down Problem!" notification when attempting to drill down on a cell which contains more than two nested formulas.

For example:

AnGLBudgetYTDX3(,,,,,GLCurrentYearX3("001"),GLCurrentPeriodX3("001"),,,,,,H20).

Users will need to replace the nested formula with either a cell reference, or with a written value.

#### <span id="page-27-5"></span>**5.5 Dragging a Task Pane Layout into Excel**

Dragging a Task Pane Layout into Excel will overwrite the cell to which the user drags the layout despite that the action will generate the layout in a new worksheet. We therefore advise dragging in a layout into a blank worksheet.